**ユーザーズ・マニュアル**

# \_MIDI CONTROL CENTER FOR KEYLAB ESSENTIAL MK3

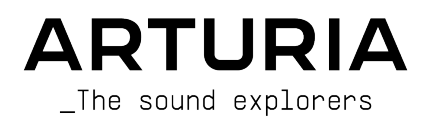

#### ディレクション

Frédéric Brun

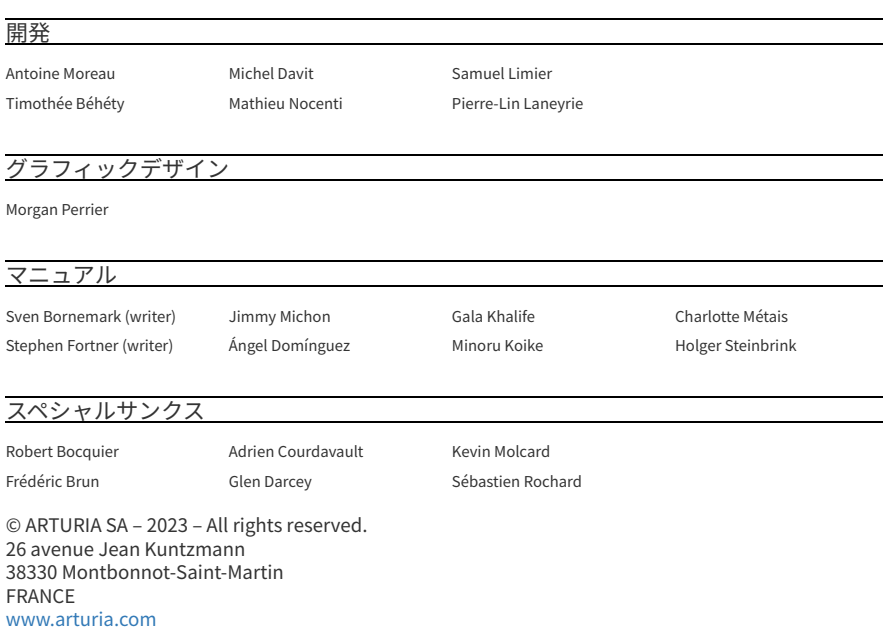

本マニュアルに記載の情報は本製品の発売時点の仕様のものです。本マニュアルの情報は予告なく変更さ れる場合があり、それについて Arturia は何ら責任を負いません。 本マニュアルに記載されているソフト ウェアは、使用許諾契約書または秘密保持契約書に基づき提供されています。ソフトウェアの使用許諾契 約には、その合法的な使用に関する条件が規定されています。 本製品を購入されたお客様の個人的な使 用以外の目的で本マニュアルの一部、または全部を Arturia S.A. の明確な書面による許可なく再配布する ことはできません。

本マニュアルに記載の製品名、ロゴ、企業名はそれぞれの所有者に帰属する商標または登録商標です。

**Product version: 1.15.0**

**Revision date: 29 June 2023**

# **Arturia 製品をお買い上げいただきありがとうございます!**

本マニュアルでは、多くの Arturia ハードウェアデバイス用の付属ソフトウェアである **MIDI Control Center** の機能と操作についてご紹介します。ハードウェア自体の詳細につきましては、該当するマニュ アルをご覧ください。

# **はじめに**

親愛なるミュージシャンの皆様、

このマニュアルを読まれているということは、あなたは音楽制作をしていて、Arturia 製品の1つをご購入 いただいたことを意味します。お買い上げいただきありがとうございます! 今、あなたの手元にある Arturia デバイスのパワー、柔軟性、そして完璧な 楽しみ方 を熟知されていると思っています。私たち は、あなたの音楽制作のお役にたてると確信しています。

本マニュアルは、当社のハードウェアで動作するように設計されたパワフルなソフトウェアである MIDI Control Center を使用して Arturia 製品を最大限に活用するときに役立ちます。

MIDI Control Center は、ハードウェアのフロントパネル上での操作を別の方法で提供するだけではあり ません。フロントパネルからはアクセスできないパラメーターにもアクセスすることが可能です。

まだ MIDI Control Center をダウンロードされていない場合はこちらから入手できます:[Arturia](https://www.arturia.com/support/updates&manuals) [Downloads & Manuals](https://www.arturia.com/support/updates&manuals).

もう1つの方法として、MIDI Control Center を開き、アッパーツールバー (トップメニュー) の Help から Open Manual を選択することでも、本マニュアルにアクセスできます。

■<br>■ ■ ♪ MIDI Control Center の最新バージョンが利用可能<br>時にアップデートするか、後で行うかを選択できます。 ♪ MIDI Control Center の最新バージョンが利用可能になった場合、ポップアップウィンドウが表示されます。その

Arturia のハードウェアやソフトウェアに関する情報は、Arturia ウェブサイト [www.arturia.com](https://www.arturia.com/) をご覧 ください。アーティストにとって不可欠で刺激的なツールやソリューションが豊富に揃っています。

より豊かな音楽ライフを

#### **The Arturia team**

# もくじ

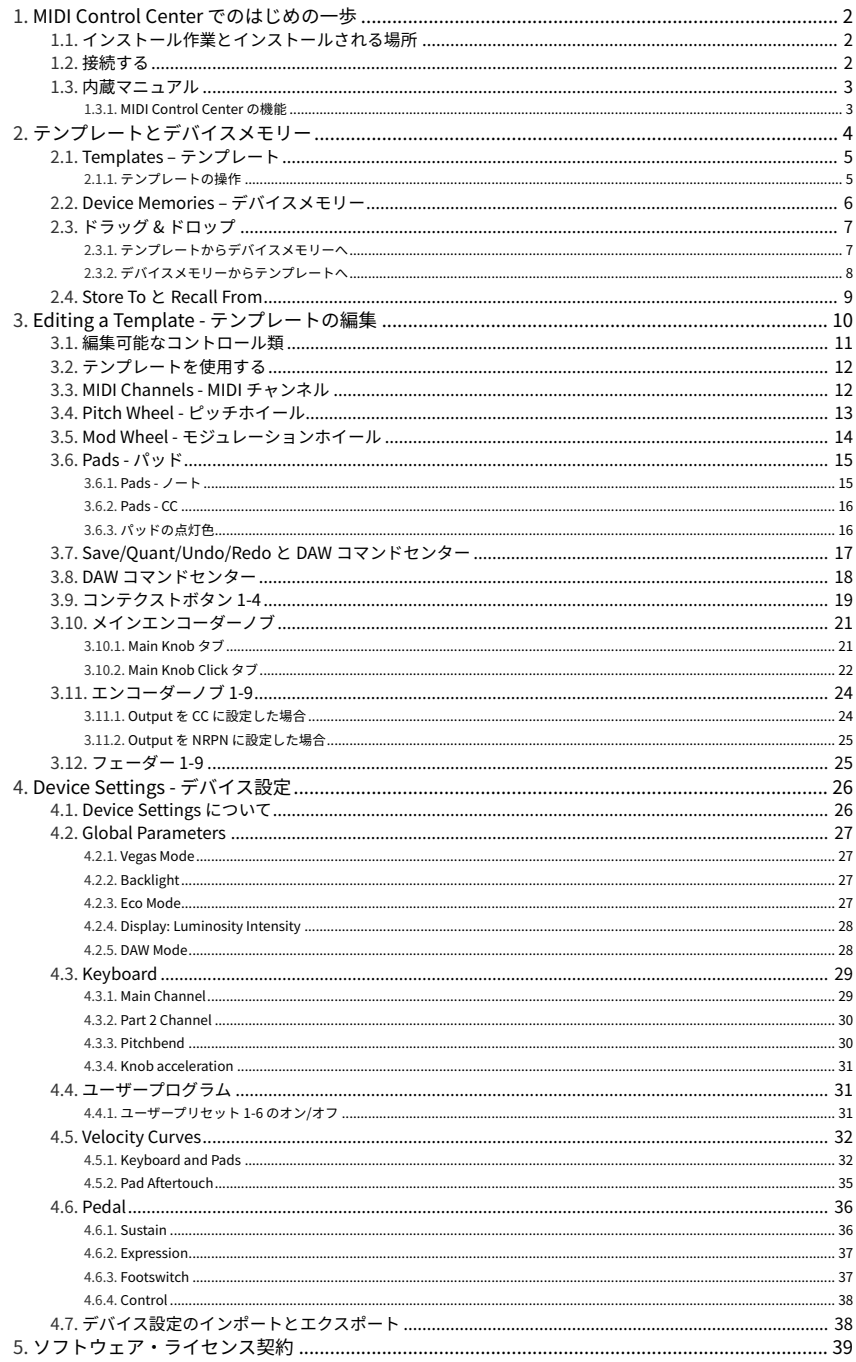

# <span id="page-4-0"></span>**1. MIDI CONTROL CENTER でのはじめの一歩**

# **1.1. インストール作業とインストールされる場所**

<span id="page-4-1"></span>お使いの OS に合った最新の MIDI Control Center のインストーラーを [Arturia ウェブサイト](https://www.arturia.com/support/downloads&manuals)からダウンロ ードしましたら、それをダブルクリックするとインストールが始まります。そこから先は、表示される指 示に従って作業を進めてください。インストールはトラブルフリーで行えるはずです。

MIDI Control Center は、他の Arturia ソフトウェアと同じ場所にインストールされます。Windows でし たらスタートメニューをクリックしてください。macOS の場合は、アプリケーション > Arturia フォルダ にインストールされます。

KeyLab Essential mk3 は USB クラスコンプライアントデバイスですので、Mac ユーザーの方は特にドラ イバーをインストール必要はありません。Windows ユーザーの方は、MIDI Control Center のインストー ル時に MIDI ドライバーもインストールされます。

# **1.2. 接続する**

<span id="page-4-2"></span>KeyLab Essential mk3 をお使いのコンピュータに付属の USB-C → USB-A ケーブルで接続するか、お使い のコンピュータに USB-C ポートがある場合は USB-C → USB-C ケーブルで接続してください。USB ハブ を介して接続することもできます。接続すると、ほぼ瞬時に KeyLab Essential mk3 が使用できる状態に なります。

次に MIDI Control Center を開きます。これで KeyLab Essential mk3 が自動的に接続され、接続済みデバ イスのリストに KeyLab Essential mk3 が表示されます (下図参照)。

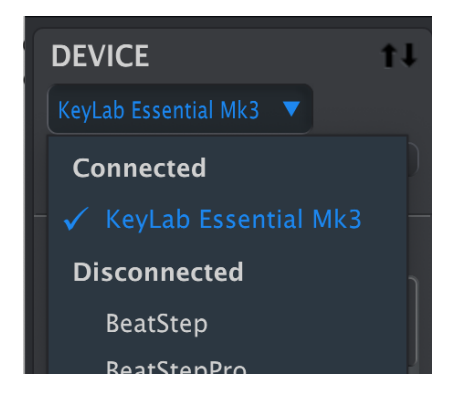

# **1.3. 内蔵マニュアル**

<span id="page-5-0"></span>すべての Arturia 製品のマニュアルは、Arturia ウェブサイト arturia.com の Support <sup>&</sup>gt; Downloads & Manuals から入手できます。

MIDI Control Center を開き、Help <sup>&</sup>gt; Open Manual の順にクリックすると、いまお読みのマニュアルに最 も早く、簡単にアクセスできます。

#### **1.3.1. MIDI Control Center の機能**

<span id="page-5-1"></span>MIDI Control Center に KeyLab Essential mk3 を接続すると、次のようなことができます:

- KeyLab Essential mk3 の Template (テンプレート) をコンピュータ上で編集し、編集したテ ンプレートを KeyLab Essential mk3 内部のデバイスメモリーにドラッグ&ドロップで入れ ることができます。
- **Store To** と **Recall From** ボタンで KeyLab Essential mk3 との間でテンプレートのデータを 送受信できます。
- グローバルパラメーターなど KeyLab Essential mk3 のデバイス設定を編集できます。
- ファイル管理やテンプレートの作成など、MIDI Control Center のその他の機能を使用できま す。

# **2. テンプレートとデバイスメモリー**

<span id="page-6-0"></span>MIDI Control Center で KeyLab Essential mk3 の作業をする際に、主に使用するメモリーのタイプに は、"ローカルテンプレート" と "デバイスメモリー" の2種類があります。

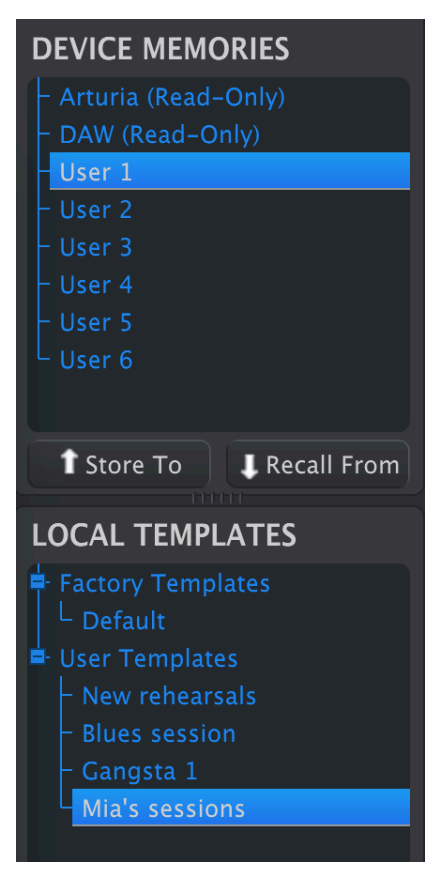

この2つのどちらにも、KeyLab Essential mk3 のグラフィカルなディスプレイを見ながらノブやフェーダ ー、パッド、タッチストリップなどを操作して作成した、コントロール類とソフトウェアのパラメーター 等との結びつきを編集し[たコントローラーマッピング](#page-12-0) [p.10]の情報が入っています。

では、デバイスメモリーとテンプレートの違いは何なのでしょうか? 簡単に言いますと、デバイスメモ リーは KeyLab Essential mk3 の中に入るもので、テンプレートは MIDI Control Center の中に入るもので す。

想定ワークフローとしては、ソフトウェア (MIDI Control Center) で好きなだけテンプレートを作成でき、 その中から5つをデバイスメモリーとして KeyLab Essential mk3 に送り込むというイメージです。

その5つは Device Settings (デバイス設定) 画面の User Program (ユーザープログラム) として使用でき、 **Prog** ボタンを押しながらパッド 3 を押して選択できます。ですがこのことは話の順番としては先走って いますね。

■<br>● |!デバイス設定はグローバルなものですので、1つ1つのテン<sup>・</sup><br>定の使い方につきましては、[チャプター4](#page-28-0) [p.26]でご紹介します。 || デバイス設定はグローバルなものですので、1つ1つのテンプレートにはその情報は入っていません。デバイス設

# **2.1. Templates – テンプレート**

<span id="page-7-0"></span>MIDI Control Center で作業をしているときは、常にテンプレートを編集していることになります。デバ イスメモリーを直接編集しているわけではありません。

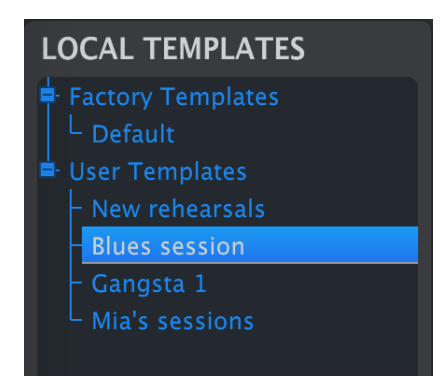

<span id="page-7-1"></span>テンプレートブラウザ (上図参照) には、MIDI Control Center で使用できるすべてのテンプレートがリス ト表示されます。テンプレートは Factory (ファクトリー) と User (ユーザー) という2つのグループに分け られています。

#### **2.1.1. テンプレートの操作**

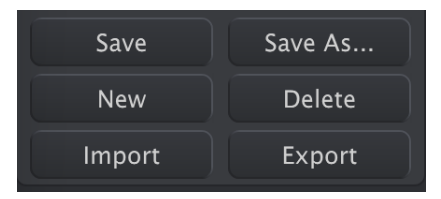

画面左下にある数個のボタンはテンプレートの操作に使用するものです。ここでの操作はすべて、コンピ ュータ内のローカルテンプレートに対するもので、KeyLab Essential mk3 本体にデータを送信しない限 り、KeyLab Essential mk3 本体内のユーザープログラムが変わってしまうことはありません。

- **Save**:選択したローカルテンプレートに行った変更を保存します。
- **Save As**:選択したローカルテンプレートのコピーをユーザーバンクに保存します。
- **New**:新規テンプレートをユーザーバンクに作成します。
- **Delete**:選択しているユーザーテンプレートを削除します。
- **Import**:コンピュータからテンプレートファイルを新たなユーザーテンプレートとしてイ ンポート (読み込み) します。
- **Export**:選択したテンプレートをコンピュータにエクスポート (ファイル書き出し) します。

ファクトリーテンプレートは、削除したり上書きすることはできません。最初に Save As でコピーを作成 してください。

New をクリックすると新規テンプレートが作成され、その名前の入力を求められます。名前を入力しま したら、リターンキーで確定します。

■<br>■ ♪ 他のユーザーとテンプレートをシ<br>".keylabessential3" の拡張子が付きます。 ♪ 他のユーザーとテンプレートをシェアするときは、Import/Export が便利です。テンプレートファイルには

# <span id="page-8-0"></span>**2.2. Device Memories – デバイスメモリー**

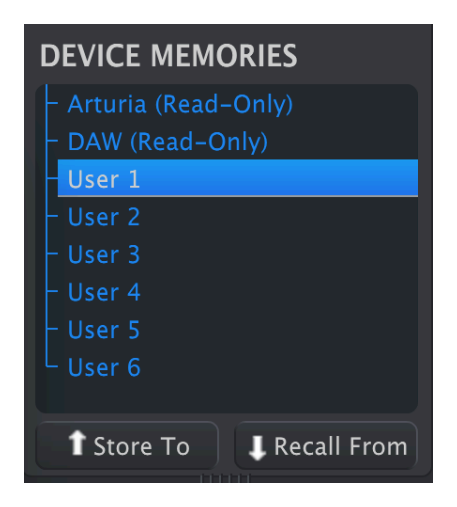

デバイスメモリー画面には5つのメモリーロケーションがあります。この5つは、KeyLab Essential mk3 本体内のユーザープログラムメモリーに対応しています。各デバイスメモリー/ユーザープログラムに は、KeyLab Essential mk3 のノブやフェーダー、パッド、タッチストリップのマッピング情報であ[るコ](#page-12-0) [ントローラーマッピング](#page-12-0) [p.10]のセットが入っています。ユーザープログラムは、[デバイス設定](#page-28-0) [p.26]で 個別にオンにすることができます。KeyLab Essential mk3 の **Shift** ボタンを押しながら、使用したいプロ グラム ("User1"、"User2" など) がディスプレイに表示されるまでパッド 3 を押すとオンになっているプ ログラムを呼び出すことができます。

# **2.3. ドラッグ & ドロップ**

<span id="page-9-0"></span>テンプレートとデバイスメモリーはドラッグ&ドロップで移すことができます。

テンプレートをデバイスメモリーにドラッグすると、そのカスタムマッピングを KeyLab Essential mk3 で使用できるようになります。

#### **2.3.1. テンプレートからデバイスメモリーへ**

<span id="page-9-1"></span>テンプレートを KeyLab Essential mk3 に入れるには、下図のようにテンプレートをデバイスメモリーの 入れたい番号にドラッグします:

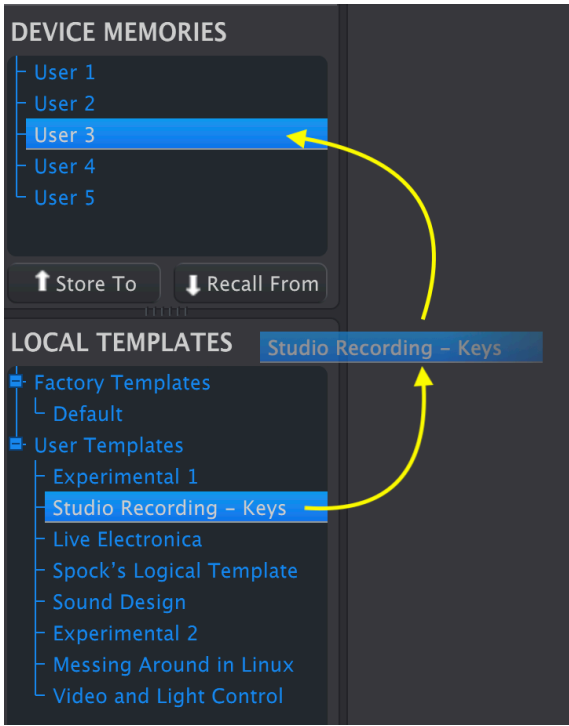

ドラッグすると、KeyLab Essential mk3 にデータを移す過程を表示するプログレスバーが表示されま す。

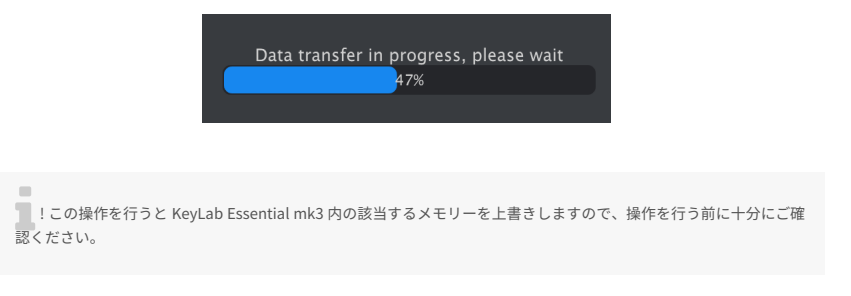

**2.3.2. デバイスメモリーからテンプレートへ**

<span id="page-10-0"></span>デバイスメモリーからテンプレートにデータを移すこともできます。方法は以下の2通りがあります:

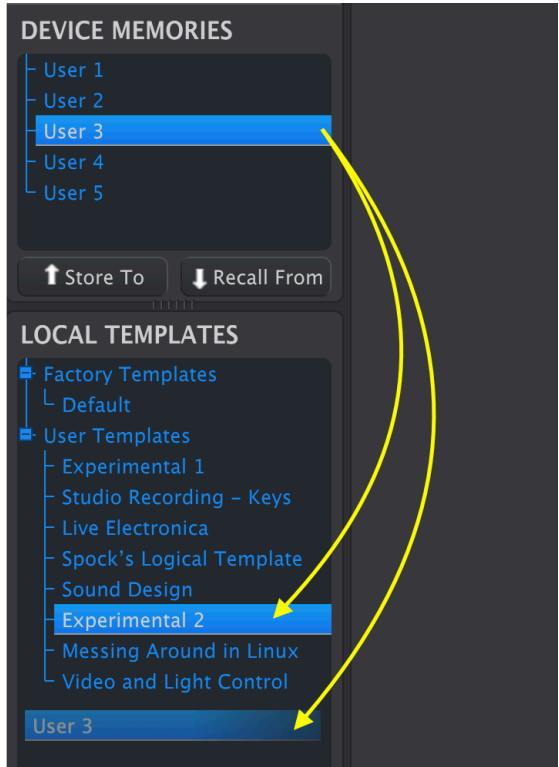

- デバイスメモリーを既存のテンプレート名にドラッグして上書きします。この場合、デバイ スメモリーの内容と名前がそのテンプレートに入ります。
- テンプレートのない場所にドラッグすると新規のユーザーテンプレートとしてデータを移し ます。

上記のどちらの方法でデータを移しても、そのテンプレートを MIDI Control Center で編集できます。

i ! テンプレートを編集すると、そのテンプレート名にアスタリスク (\*) が付きます。これは、そのテンプレートを残 しておきたい場合は Save または Save As で保存することが必要です、ということを表示しています。

# <span id="page-11-0"></span>**2.4. Store To と Recall From**

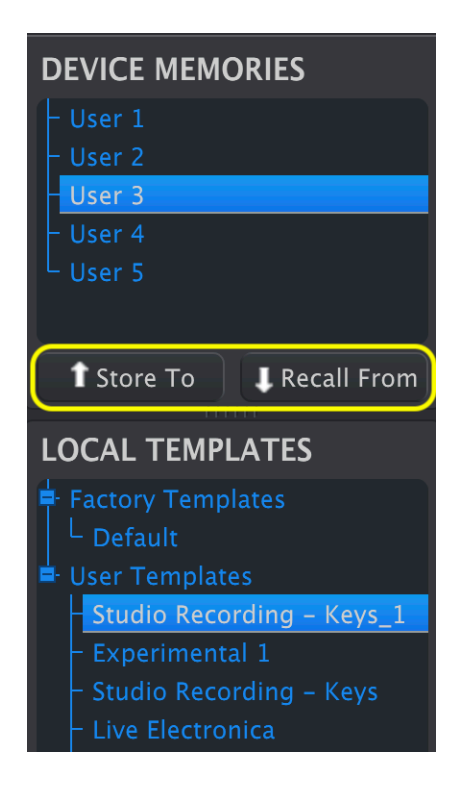

**Store To** と **Recall From** のボタンは、ドラッグ&ドロップによる操作と同じことをします。

- テンプレートのデータを KeyLab Essential mk3 に移すには、テンプレートと行き先のデバ イスメモリーの番号を選択して、**Store To** をクリックします。
- デバイスメモリーをユーザーテンプレートとして保存するには、そのデバイスメモリーを選 択して **Recall From** をクリックします。

ドラッグ&ドロップによる操作とは異なり、**Recall From** では常に新規ユーザーテンプレートを作成し、 そこにデバイスメモリーの内容を移します。既存のテンプレートには上書きしません。

# **3. EDITING A TEMPLATE - テンプレートの編集**

<span id="page-12-0"></span>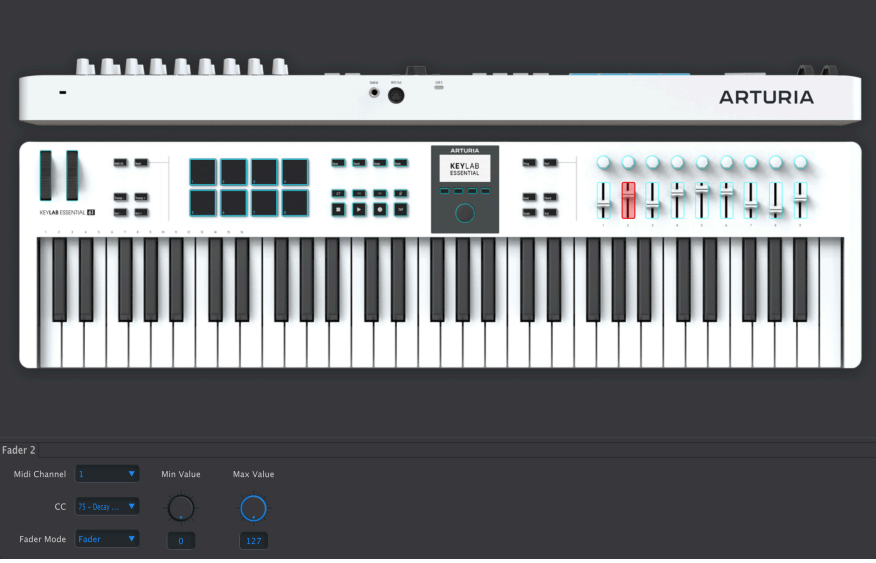

さてここからがお楽しみです:MIDI Control Center のメイン画面の **Controller Map** タブでテンプレート を作成する方法についてご紹介します。画面に表示された KeyLab Essential mk3 のノブやフェーダーな どのコントロール類のいずれかをクリックします。するとそれが赤いハイライト表示になり、パラメータ ーのグループが画面下部に表示されます。

ここで編集するのはあくまで選択しているテンプレートの内容です。またテンプレートの内容を変更する と、テンプレート名の後ろにアスタリスク (\*) が表示され、未保存のテンプレートであることを表示しま す。

MIDI Control Center にパラメーター値を入力する方法は、概して次の3つがあります:

- 何かをクリックして動かす
- ポップアップメニューから設定値などを選択する
- フィールドに数値を入力する

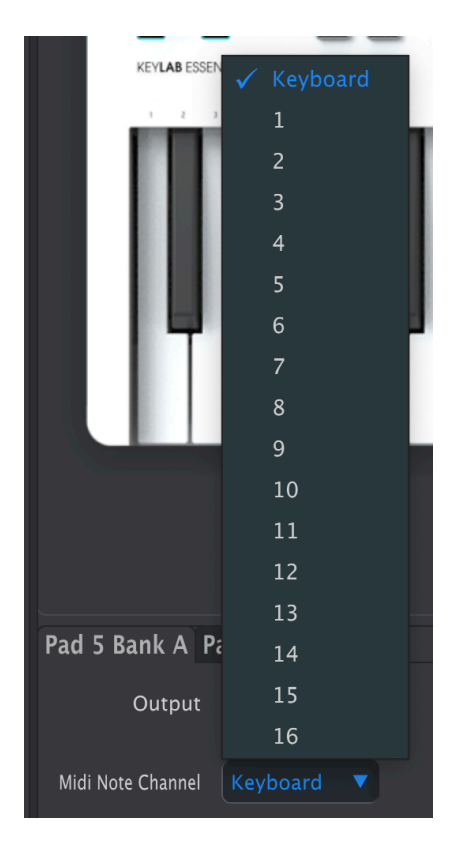

# **3.1. 編集可能なコントロール類**

<span id="page-13-0"></span>ボタンの中には1つの機能だけを行うものがあります。下図の、ホイールの右側にある6つのボタンと、 ディスプレイの右側にある6つのボタンがそれに該当します。

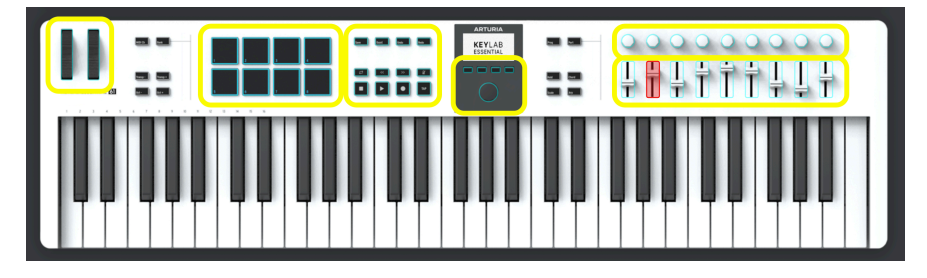

その他のコントロール類は、色々な機能に設定することができます。2つのホイール、パッド、トランス ポートコントロール、メインエンコーダー、本体右側エリアにあるノブとフェーダーがそれに該当しま す。

# **3.2. テンプレートを使用する**

<span id="page-14-0"></span>テンプレートの各種設定を変更しましたら、次はそれを KeyLab Essential mk3 で試してみたくなるのが 人情といったところでしょうか。そのためには、まず Save ボタンでそのテンプレートを保存する必要が あります。タイトル部分をダブルクリックすると、そのテンプレートの名前を変更できます。

次に、そのローカルテンプレートをデバイスメモリーの **User 1-6** のいずれか1つにドラッグします。する と、MIDI Control Center がそのテンプレートを KeyLab Essential mk3 に送信します。この処理には数秒 かかります。

# **3.3. MIDI Channels - MIDI チャンネル**

<span id="page-14-1"></span>KeyLab Essential mk3 の編集可能なコントロール類のどれにも MIDI チャンネルのパラメーターがありま す。いずれの場合でも、そのメニューは下図のようなものになっています:

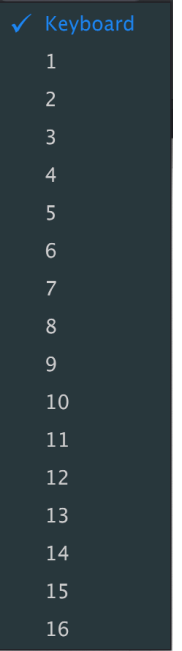

ノブなどのコントロール類から送信するチャンネルを指定することもできますし、KeyLab Essential mk3 のキーボードで使用する MIDI チャンネルと同じものを使用する Keyboard を選択することもできます。 KeyLab Essential mk3 のキーボードで使用する MIDI チャンネルは、Device Settings (デバイス設定) で設 定できます。

■<br>■ ■ ♪ Keyboard の設定値は、コンピュータの画面の前面に表示させたバーチャルインストゥルメントを操作したいと<br>きに便利です。別のコントロール類の MIDI チャンネルを Keyboard 以外に設定することは、例えば複数の DAW トラッ ♪ Keyboard の設定値は、コンピュータの画面の前面に表示させたバーチャルインストゥルメントを操作したいと クにある複数のソフトシンセのフィルターカットオフなど、複数のインストゥルメントのパラメーターをリアルタイ ムに操作したいときに便利です。

# <span id="page-15-0"></span>**3.4. Pitch Wheel - ピッチホイール**

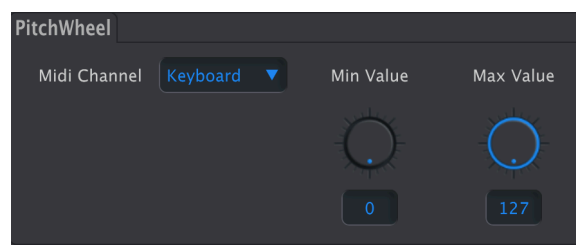

- **MIDI Channel**:ピッチスホイールから送信する [MIDI チャンネル](#page-14-1) [p.12]を選択します。
- **Min Value**:ホイールを下に動かしたときに送信する最低値を設定します。
- **Max Value**:ホイールを上に動かしたときに送信する最高値を設定します。

ホイールのセンター位置 (ピッチベンドがかからない位置) での MIDI の値は 64 です。それ以下の値のとき は音程が下がる方向のベンドに適用され、それ以上の値は音程が上がる方向のベンドに適用されます。

Min Value を Max Value よりも大きな値に設定することで、ピッチホイールを操作したときにピッチベン ドがかかる方向を逆向き (下げると音程が上がり、上げると音程が下がる) にすることもできます。

# <span id="page-16-0"></span>**3.5. Mod Wheel - モジュレーションホイール**

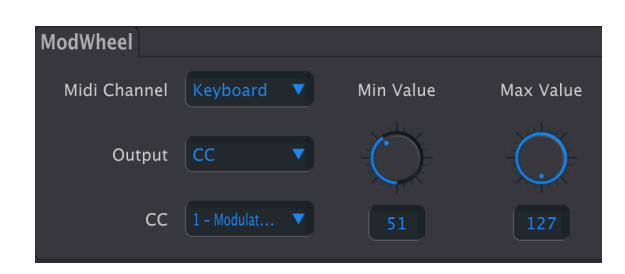

- **MIDI Channel**:モジュレーションホイールから送信する [MIDI チャンネル](#page-14-1) [p.12]を選択しま す。
- **Output**:モジュレーションホイールから送信するメッセージのタイプを、コンティニュア ス・コントローラー (CC) またはノンレジスタード・パラメーターナンバー (NRPN) のどちら かに選択します。

Output を CC に設定した場合、以下のパラメーターを設定できます:

- **CC**:このホイールから送信するコンティニュアス・コントローラーメッセージを選択します (CC 1 はモジュレーションです)。
- **Min Value**:このホイールを最低位置にしたときに送信される値を設定します。
- **Max Value**:このホイールを最高位置にしたときに送信される値を設定します。

NRPN に設定した場合、以下のパラメーターを設定できます:

- **Parameter MSB**:NRPN の最上位ビットを設定します。
- **Parameter LSB**:NRPN の最下位ビットを設定します。

■<br>■ ■ ♪ NRPN、MSB、LSB とは? MIDI のチュートリアルをフルでご紹介するのは紙面の都合上無理ですが、手短に言<br>いますと、ノンレジスタード・パラメーターというのは、一般的な MIDI 規格に依らないインストゥルメント固有の、 ♪ NRPN、MSB、LSB とは? MIDI のチュートリアルをフルでご紹介するのは紙面の都合上無理ですが、手短に言 またはメイカー固有のコマンドを送信する方法です。MIDI CC とは異なり、NRPN は MSB (最上位ビット) と LSB (最下 位ビット) の2つの値を送信します。これにより 127 段階ではなく 16,384 段階の値を使用することができます。

<span id="page-17-0"></span>パッドからは、**Output** の設定によって MIDI ノート と MIDI CC の2種類の情報を送信できます。この設定 はパッドごとに個別に設定でき、バンク A と B の同じパッドも別々に設定できます。

#### **3.6.1. Pads - ノート**

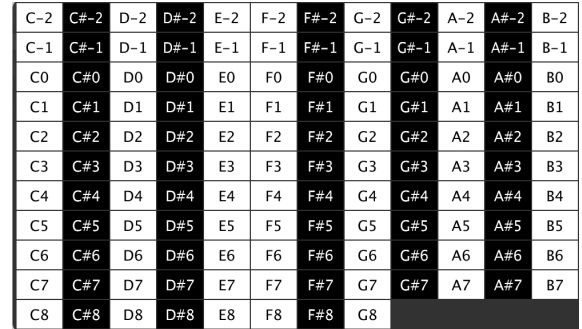

**Output を Note に設定** した場合、各パッドからは設定した MIDI ノートを送信します。

- **MIDI Channel**:パッドから送信する [MIDI チャンネル](#page-14-1) [p.12]を選択します。
- **Led On**:パッド LED のオン/オフを切り替えます。
- **Color**:パッド LED の点灯色を42種類から選択できます。
- **Type**:
- Gate:パッドを押している間だけデータ (MIDI ノート) を送信します。
- Toggle:パッドを1回押すと MIDI ノートが送信され、もう一度パッドを押すま でその状態が続きます。
- **Note**:そのパッドで送信するノートナンバーを、以下のポップアップから選択します:

| $C-2$          | $C# - 2$ | $D-2$          | $D#-2$ | $E-2$          | $F-2$          | $F#-2$ | $G-2$          | $G# - 2$ | $A-2$          | $A# - 2$ | $B-2$     |
|----------------|----------|----------------|--------|----------------|----------------|--------|----------------|----------|----------------|----------|-----------|
| $C-1$          | C#-1     | $D-1$          | $D#-1$ | $E-1$          | $F-1$          | F#-1   | $G-1$          | G#-1     | $A-1$          | $A#-1$   | $B-1$     |
| C <sub>0</sub> | C#0      | D <sub>0</sub> | D#0    | E <sub>0</sub> | F0             | F#O    | G0             | G#0      | A <sub>0</sub> | A#0      | BO        |
| C <sub>1</sub> | C#1      | D1             | D#1    | E1             | F1             | F#1    | G1             | G#1      | A1             | A#1      | B1        |
| C <sub>2</sub> | C#2      | D <sub>2</sub> | D#2    | E <sub>2</sub> | F <sub>2</sub> | F#2    | G <sub>2</sub> | G#2      | A <sub>2</sub> | A#2      | B2        |
| C <sub>3</sub> | C#3      | D <sub>3</sub> | D#3    | E3             | F3             | F#3    | G <sub>3</sub> | G#3      | A <sub>3</sub> | A#3      | B3        |
| C <sub>4</sub> | C#4      | D4             | D#4    | E <sub>4</sub> | F4             | F#4    | G4             | G#4      | A4             | A#4      | <b>B4</b> |
| C <sub>5</sub> | C#5      | D <sub>5</sub> | D#5    | E5             | F <sub>5</sub> | F#5    | G5             | G#5      | A5             | A#5      | <b>B5</b> |
| C <sub>6</sub> | C#6      | D <sub>6</sub> | D#6    | E <sub>6</sub> | F6             | F#6    | G6             | G#6      | A <sub>6</sub> | A#6      | <b>B6</b> |
| C <sub>7</sub> | C#7      | D7             | D#7    | E7             | F7             | F#7    | G7             | G#7      | A7             | A#7      | <b>B7</b> |
| C8             | C#8      | D8             | D#8    | E8             | F8             | F#8    | G8             |          |                |          |           |

黒地はキーボードの黒鍵を、白地は白鍵をそれぞれ表しています。

-<br>■ ■♪ パッドからは何も、連続したノートを送信しなればならないというルールはありません。例えば、演奏する楽曲<br>のコードのルートきだけをパッドに設定し、それをベースに目立てて、 MIDL チャンネルをベースパートのシンセのチ のコードのルート音だけをパッドに設定し、それをベースに見立てて、MIDI チャンネルをベースパートのシンセのチ ャンネルに設定するといった使い方もできます。これにより KeyLab Essential mk3 で演奏できる音域を大きく広げる ことができます!

■<br>■ ♪ もちろん、パッドを使ってドラムサウンドを鳴<br>の音色を演奏させるように設定することもできます。 ♪ もちろん、パッドを使ってドラムサウンドを鳴らし、キーボードでは別の MIDI チャンネルでアルペジオなど別

#### <span id="page-18-0"></span>**3.6.2. Pads - CC**

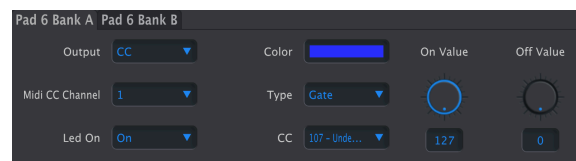

**Output を CC に設定** した場合、パッドからはコンティニュアスコントローラー・メッセージ (MIDI CC) を固定値で送信できます。

- **MIDI Channel**:パッドから送信する [MIDI チャンネル](#page-14-1) [p.12]を選択します。
- **Led On**:パッド LED のオン/オフを切り替えます。
- **Color**:パッド LED の点灯色を42種類から選択できます。
- **Type**:パッドを押したときの動作をモーメンタリーかラッチに選択できます。
	- Gate:パッドを押している間だけ、On の値を送信します (モーメンタリー動 作)。
		- Toggle:パッドを押すたびに On と Off の値が切り替わります (ラッチ動作)。
- **CC**:パッドから送信する MIDI CC を選択します。
- **On Value**:パッドを押したときに送信する値を設定します。
- **Off Value**:パッドを押していないとき (Gate モード)、またはパッドをもう一度押したとき (Toggle モード) に送信する値を設定します。

#### <span id="page-18-1"></span>**3.6.3. パッドの点灯色**

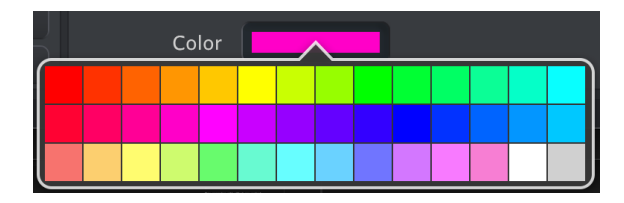

**Color** の設定は、パッドのアウトプットモードと共通です。他のパラメーターと同様、テンプレートをデ バイスメモリーに移すと、変更した結果を視覚的に確認できます。

# **3.7. Save/Quant/Undo/Redo と DAW コマンドセンター**

<span id="page-19-0"></span>最上段は、お使いの DAW や Arturia プラグインのリモートコントロールとしてのみ動作します。その下の 8つのボタンは、お使いの DAW をリモートコントロールのリモートコントロールとしてのみ動作します。

これらの各ボタンの機能を変更するには、MIDI Control Center の画面にあるボタンをクリックし、画面 下部のエリアでその機能や値を変更します。

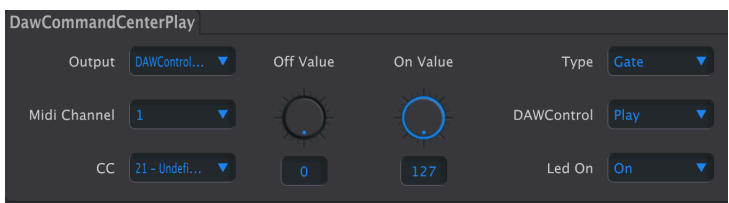

- **Output**:選択肢には Off、CC、DAWControl、DAWControlAndCC があります。
	- Off: 何も動作しません。
	- CC:MIDI CC を、Off Value と On Value で設定した値で送信します。
	- DAWControl: Mackie Control Universal (MCU) コマンド (Play、Rec など) を送 信します。送信する内容は、リストから選択できます。
	- DAWControlAndCC:CC と同様ですが、送信されるのは MIDI CC ではなく、 Mackie Control Universal (MCU) コマンドです。

Output を **CC** または **DowControlAndCC** に設定した場合は、さらに以下のパラメーターを設定できま す:

- **MIDI Channel**:ノブを押したときに送信する [MIDI チャンネル](#page-14-1) [p.12]を選択します。
- **CC**:エンコーダーを押したときに送信するコンティニュアスコントローラー・メッセージ (MIDI CC) を選択します。
- **Off Value**:ノブが Gate モードのときに、押していないときの MIDI CC の値を設定します。
- **On Value**:ノブを押したときに送信する MIDI CC の値を設定します。
- **Type**:エンコーダーを押したときの動作を、モーメンタリーまたはラッチのいずれかに設 定します。
	- Gate:押したときに On の値を送信し、放すと Off の値を送信します (モーメン タリー動作)。
	- Toggle:エンコーダーを押すたびに On の値と Off の値が切り替わります (ラッ チ動作)。
- **Led On**:LED のオン/オフを切り替えます。

Output を DAWControlAndCC に設定した場合、**DAWControl** という追加設定があります。これにより、 停止や再生、録音など色々なトランスポート機能を操作できます。

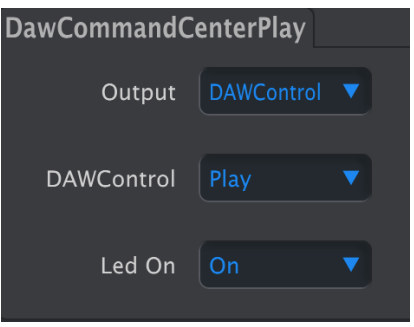

Output をDAWControl に設定した場合、ボタンを押すと 任意の MIDI チャンネルの DAW トランスポート 機能を、Mackie Control Universal (MCU) プロトコルで実行できます。

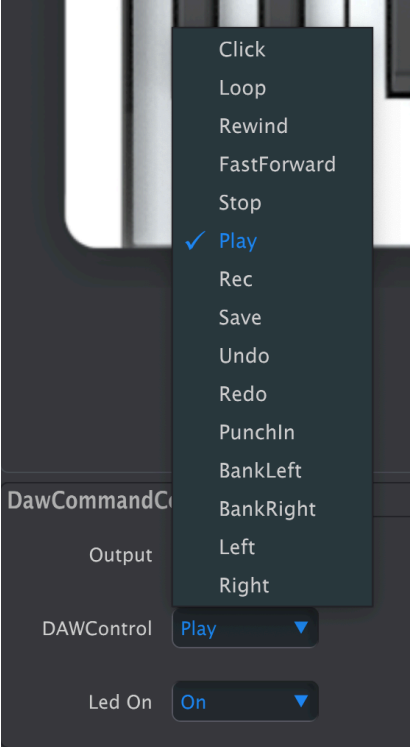

オプションには、クリック (メトロノーム) のオン/オフや、ループモードのオン/オフ、早送り、停止、再 生、録音などがあります。

また、LED のオン/オフ切り替えといったオプションもあります。

# **3.8. DAW コマンドセンター**

<span id="page-20-0"></span>ディスプレイの左側にある8つのボタンは、DAW をリモートコントロールするためのボタンです。

これらのボタンの機能を変更するには、MIDI Control Center 画面のボタンをクリックし、画面下部でそ の機能と値を変更します。

# **3.9. コンテクストボタン 1-4**

<span id="page-21-0"></span>ディスプレイの下にある4つのボタンの機能は、ディスプレイに表示された内容によって変わります。デ ィスプレイの表示がパラメーターをエディットする画面の場合、4つのボタンはメニュー間の移動に使用 します。

ですが、この4つのボタンにも別の機能を割り当てることができます。

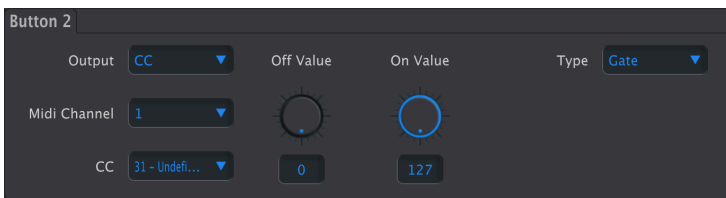

- **Output**:選択肢には Off、CC、Mackie、Mackie CC があります。
	- Off:何も動作しません。
	- CC:MIDI CC を Off Value と On Value ノブで設定した値で送信します。
	- Mackie: Play や Rec など、リストから選択したコマンドを Mackie Control Universal (MCU) コマンドで送信します。
	- *Mackie CC*:CC と同様ですが、MIDI CC ではなく、Mackie Control Universal (MCU) コマンドで送信します。

Output を **CC** または **Mackie CC** にセットした場合、さらに次のパラメーターを設定できます:

- **MIDI Channel**:ノブを押すと送信される [MIDI チャンネル](#page-14-1) [p.12]を選択します。
- **CC**:エンコーダーを押したときに送信されるコンティニュアスコントローラー・メッセージ (MIDI CC) を選択します。
- **Off Value**:Gate モードで、ノブを操作していないときの値を設定します。
- **On Value**:ノブを押したときに送信される値を設定します。
- **Type**:エンコーダーを押したときの動作を、モーメンタリーまたはラッチに設定します。
	- Gate:押している間だけ On の値が送信され、それ以外は Off の値が送信され ます (モーメンタリー動作)。
		- Toggle:エンコーダーを押すたびに On と Off の値が切り替わります (ラッチ動 作)。
- **Led On**:LED のオン/オフを切り替えます。

Output を +Mackie CC にセットした場合、**Mackie** という追加設定があります。これは、停止や再生、録 音などのトランスポート機能を実行するためのオプションです。

Output を Mackie にセットした場合、コンテクストボタンで DAW のトランスポート機能を Mackie Control Universal (MCU) プロトコルで送信します。

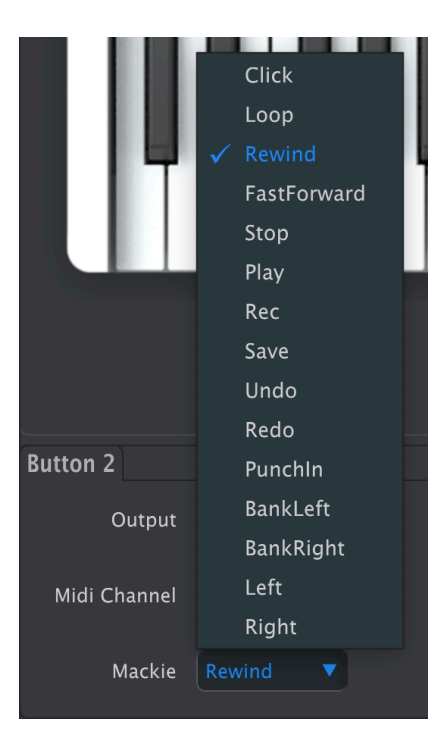

このオプションには、クリック (メトロノーム) のオン/オフや、ループモードのオン/オフ、早戻し、早送 り、停止、再生、録音などがあります。

# **3.10. メインエンコーダーノブ**

<span id="page-23-1"></span><span id="page-23-0"></span>メインエンコーダーを選択すると、その色々な動作を設定するタブが表示されます。

#### **3.10.1. Main Knob タブ**

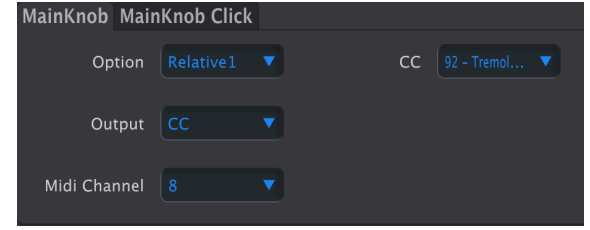

このタブでは、メインノブ (メインエンコーダー) を回したときの動作を設定します。

Option には Absolute、Relative 1、Relative 2、Relative 3 という4つがあります。

**Absolute** モードでは、メインエンコーダーの向き (ポジション) がインストゥルメントや DAW、ハードウ ェア機器などに送信されます。このモードは、設定値をどのあたりにセットしたいかがすでに分かってい るときに非常に便利です。

Min Value と Max Value の設定値がそれぞれ 0 と 127 以外の場合、送信される値のレンジはそれぞれの設 定値に応じて狭くなります。

**Relative** モードでは、メインエンコーダーが回る方向 (時計回りまたは反時計回り) に応じて、特定のデ バイス (ハードウェアにもソフトウェアにもあります) で認識可能な固定値を送信します。これにより、受 信側のデバイスではそのパラメーターの設定値を上げるべきか下げるべきかを判断します。

- Absolute:Min Value と Max Value の範囲内で値を送信します。
- Relative 1: 反時計回りでは 62、時計回りでは 66 を送信します。これは、ほとんどのデバイ スにうまく動作する値です。
- Relative 2:反時計回りでは 127、時計回りでは 1 を送信します。一部のデバイスでよりうま く動作する値です。
- Relative 3:反時計回りでは 15、時計回りでは 17 を送信します。一部のデバイスではこの設 定のほうがうまく動作するものもあります。

**Output**:選択肢は CC と Off の2つです。

**MIDI Channel**:メインエンコーダーから送信する [MIDI チャンネル](#page-14-1) [p.12]を選択します。

**CC**:メインエンコーダーから送信するコンティニュアスコントローラー・メッセージ (MIDI CC) を選択し ます。

# <span id="page-24-0"></span>**3.10.2. Main Knob Click タブ**

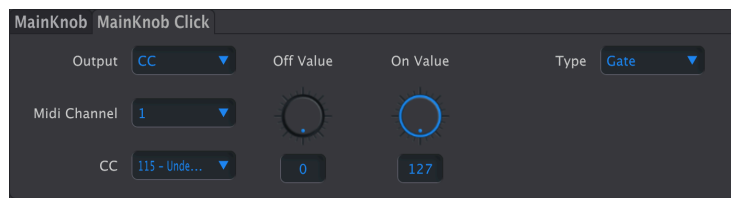

このタブでは、メインエンコーダーをボタンのように押したときの動作を設定します。

- **Output**:選択肢には Off、CC、DAWControl、DAWControlAndCC があります。
	- Off: 何も動作しません。
	- CC: MIDI CC を、Off Value と On Value で設定した値で送信します。
	- DAWControl: Play や Rec など、リストから選択したコマンドを Mackie Control Universal (MCU) コマンドで送信します。
	- DAWControlAndCC:CC と同様ですが、MIDI CC ではなく、Mackie Control Universal (MCU) コマンドで送信します。

Output を **CC** または **DAWControlAndCC** にセットした場合、さらに次のパラメーターを設定できます:

- **MIDI Channel**:メインエンコーダーを押したときに送信する [MIDI チャンネル](#page-14-1) [p.12]を選択 します。
- **CC**:メインエンコーダーを押したときに送信するコンティニュアスコントローラー・メッセ ージ (MIDI CC) を選択します。
- **Off Value**:Gate モード時に、メインエンコーダーを押していないときの値を設定します。
- **On Value**:メインエンコーダーを押したときに送信される値を設定します。
- **Type**:メインエンコーダーを押したときの動作を、モーメンタリーまたはラッチに設定し ます。
	- Gate:メインエンコーダーを押している間だけ On の値を、それ以外のときは Off の値を送信します (モーメンタリー動作)。
	- Toggle: メインエンコーダーを押すたびに On の値と Off の値が切り替わりま す。

Output を DAWControl にセットした場合、メインエンコーダーを押すと、DAW のトランスポート機能を Mackie Control Universal (MCU) または Human User Interface (HUI) プロトコルのどちらかで送信しま す。プロトコルの選択は、Device Settings (デバイス設定) の DAW Mode パラメーターで設定します。

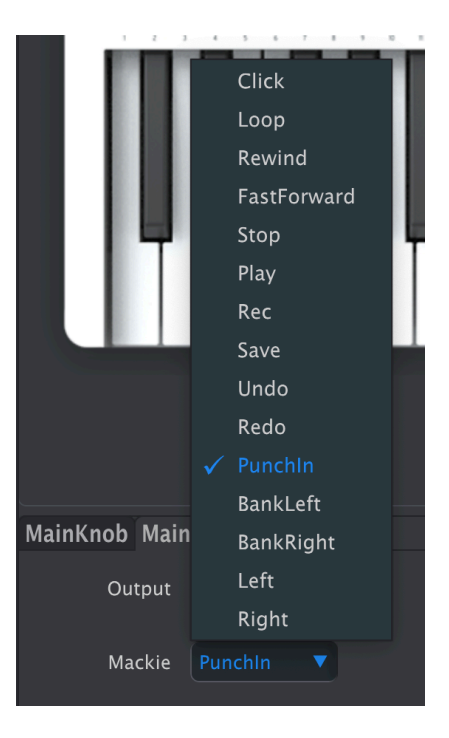

このオプションには、クリック (メトロノーム) のオン/オフや、ループモードのオン/オフ、早戻し、早送 り、停止、再生、録音などがあります。

<span id="page-26-0"></span>**3.11. エンコーダーノブ 1-9**

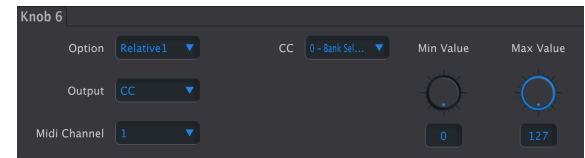

本体右側にあるエンコーダーノブ 1-9 の機能はどれも同じです。

動作モードには Absolute、Relative 1、Relative 2、Relative 3 の4種類があります。

**Absolute** モードでは、エンコーダーノブの向き (ポジション) がインストゥルメントや DAW、ハードウェ ア機器に送信されます。このモードは、設定値をどのあたりにセットしたいかがすでに分かっているとき に非常に便利です。

Min Value と Max Value の設定値がそれぞれ 0 と 127 以外の場合、送信される値のレンジはそれぞれの設 定値に応じて狭くなります。

**Relative** モードでは、エンコーダーノブが回る方向 (時計回りまたは反時計回り) に応じて、特定のデバ イス (ハードウェアにもソフトウェアにもあります) で認識可能な固定値を送信します。これにより、受信 側のデバイスではそのパラメーターの設定値を上げるべきか下げるべきかを判断します。

- Absolute: Min Value と Max Value の範囲内で値を送信します。
- Relative 1:反時計回りでは 62、時計回りでは 66 を送信します。これは、ほとんどのデバイ スにうまく動作する値です。
- Relative 2:反時計回りでは 127、時計回りでは 1 を送信します。一部のデバイスでよりうま く動作する値です。
- Relative 3:反時計回りでは 15、時計回りでは 17 を送信します。一部のデバイスではこの設 定のほうがうまく動作するものもあります。

# <span id="page-26-1"></span>**3.11.1. Output を CC に設定した場合**

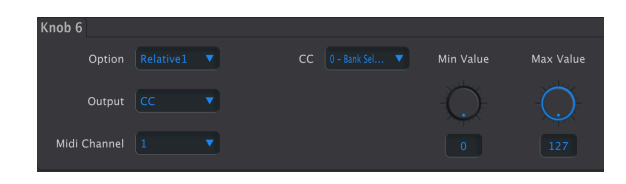

- **Output**:ノブから送信するデータを、コンティニュアスコントローラー (CC) メッセージ、 またはノンレジスタード・パラメーターナンバー (NRPN) のどちらかに設定します。CC モー ドの場合、以下のパラメーターが設定できます:
- **MIDI Channel**:ノブが送信する [MIDI チャンネル](#page-14-1) [p.12]を選択します。
- **CC**:ノブが送信するコンティニュアスコントローラー・メッセージを選択します。
- **Min Value**:送信する最低値を 0 127 の範囲で設定します。
- **Max Value**:送信する最高値を 0 127 の範囲で設定します。

#### <span id="page-27-0"></span>**3.11.2. Output を NRPN に設定した場合**

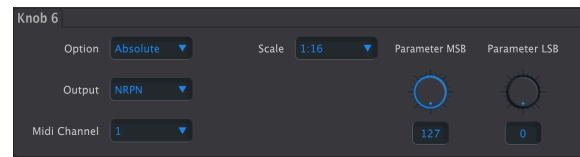

- **Output**:ノブから送信するデータを、コンティニュアスコントローラー (CC) メッセージ、 またはノンレジスタード・パラメーターナンバー (NRPN) のどちらかに設定します。NRPN モードの場合、以下のパラメーターが設定できます:
- **MIDI Channel**:ノブが送信する [MIDI チャンネル](#page-14-1) [p.12]を選択します。
- **Scale**:ノブを回したときの設定値の範囲の細かさ、粗さを設定します。
- **Parameter MSB**:NRPN の最上位ビットを設定します。
- **Parameter LSB**:NPRN の最下位ビットを設定します。

■<br>■ ♪ Min Value を Max Value よりも高い値に設定す<br>うように、ノブの動作を反転させることができます。 ♪ Min Value を Max Value よりも高い値に設定することで、時計回りでは値が上がり、反時計回りでは下がるとい

# <span id="page-27-1"></span>**3.12. フェーダー 1-9**

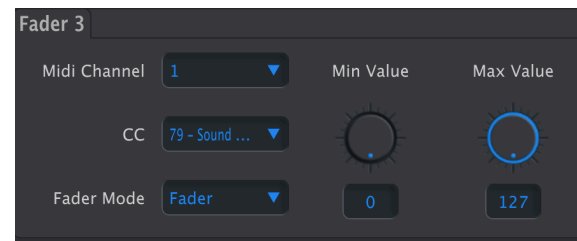

フェーダーは比較的シンプルで MIDI CC メッセージのみを送信します。

- **MIDI Channel**:フェーダーから送信する [MIDI チャンネル](#page-14-1) [p.12]を選択します。
- **CC**:フェーダーから送信するコンティニュアスコントローラー・メッセージを選択します。
- **Fader Mode**:
	- Fader:フェーダーを上げると値が上がり、下げると値が下がります。
		- Drawbar: オルガンのドローバーのように、フェーダーを下げると値が トが り、上げると値が下がります。
- **Min Value**:フェーダーを最低位置にしたときの MIDI CC の値を設定します。
- **Max Value**:フェーダーを最高位置にしたときの MIDI CC の値を設定します。

■<br>■ ■ ♪ Drawbar (ドローバー) モードは、Min Value と Max Value を入れ替えたのと同じ状態をワンクリックで設定で<br>きるというものです。これにより、フェーダーを Arturia B-3 V のようなインストゥルメントのオルガンドローバーのよ ■ ♪ Drawbar (ドローバー) モードは、Min Value と Max Value を入れ替えたのと同じ状態をワンクリックで設定で うな動作にできます。

# **4. DEVICE SETTINGS - デバイス設定**

<span id="page-28-0"></span>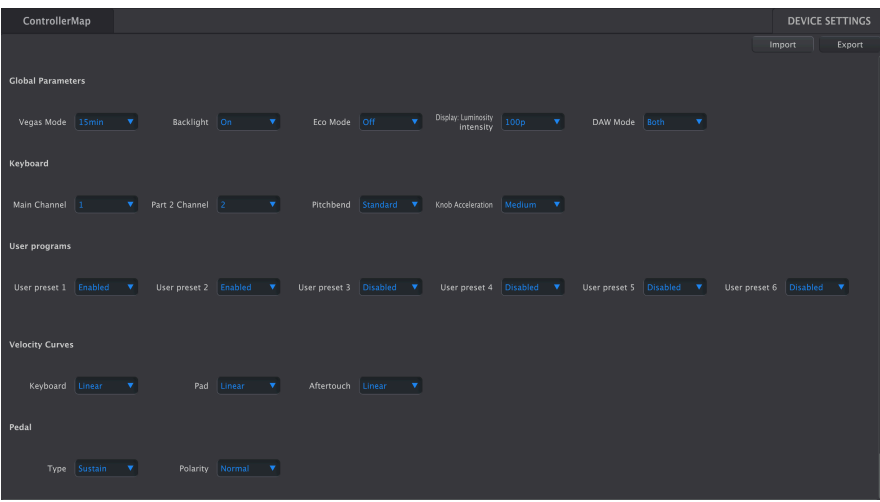

MIDI Control Center の画面右上にある Device Settings タブをクリックすると Device Settings (デバイス 設定) のパネルに入り、KeyLab Essential mk3 のグローバル設定 (全体的な環境設定) を変更できます。

# **4.1. Device Settings について**

Device Settings は、他のソフトウェアでのプリファレンスのようなものだとお考えください。この中に は、次のようなテンプレートファイルとの混同を避けるべく注意を要する重要なこともいくつかありま す。

- KeyLab Essential mk3 では、一度に1つのユーザーメモリー (User1 User 5) のみが使用でき ます。
- Device Settings の内容は、テンプレートファイルには 保存されません。Device Settings の 内容を変更しても、アスタリスク (\*) はそのときに選択しているテンプレート名には表示さ れませんのでご注意ください。
- MIDI Control Center で設定を変更すると、その場で KeyLab Essential mk3 の設定も変更さ れます。このことは Backlight パラメーターでチェックできます。
- 変更した設定は KeyLab Essential mk3 本体内にメモリーされ、その内容は次回変更するま でキープされます。

Device Settings のパラメーターは次の5つのグループに分かれています:

- Global Parameters (一般的な環境設定)
- Keyboard (キーボード)
- User Programs (ユーザープログラム)
- Velocity Curves (ベロシティカーブ)
- Pedal (ペダル端子の動作設定)

# **4.2. Global Parameters**

<span id="page-29-0"></span>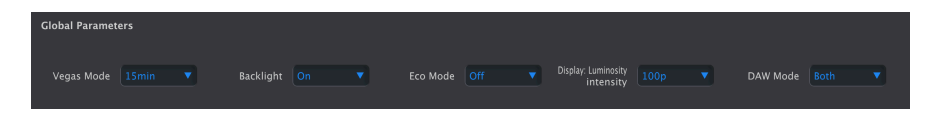

#### **4.2.1. Vegas Mode**

<span id="page-29-1"></span>KeyLab Essential mk3 がディスコスタイルのライトショー (スクリーンセイバーのようなものです) を始 めるまでの時間を選択します。選択肢は5分、15分、30分、またはヴェガスモードそのもののオフの4つ があります。オフの場合、まったく操作をしない状態が5分続くと KeyLab Essential mk3 はスリープモー ドに入ります。

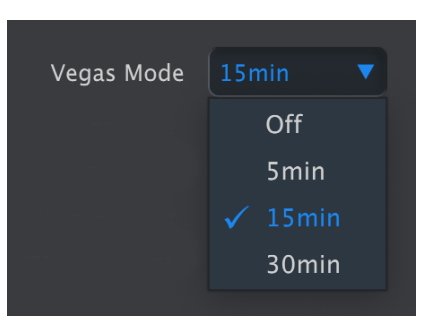

# <span id="page-29-2"></span>**4.2.2. Backlight**

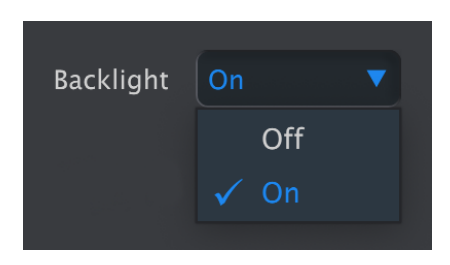

このパラメーターはシンプルで、パッドとボタンのデフォルト状態でのバックライトのオン/オフを選択 します。Off にセットした場合でも、パッドとボタンを押すと点灯します。

#### **4.2.3. Eco Mode**

<span id="page-29-3"></span>このモードをオンにすると、すべてのパッドとボタンのバックライトが暗くなり、本体内部で省電力化が 行われます。

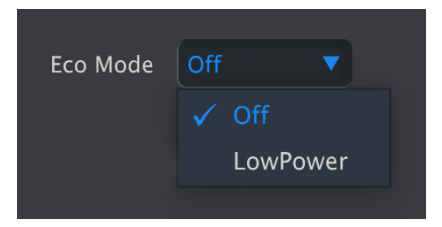

このモードは、KeyLab Essential mk3 が電池で動作しているデバイスから電源供給を受けている場合に 非常に有効です。このモードをオンにし、バックライト機能をオフにすることで消費電流を最小限に抑え ることができます。

# **4.2.4. Display: Luminosity Intensity**

<span id="page-30-0"></span>ここで KeyLab Essential mk3 の OLED ディスプレイの輝度を調節できます。

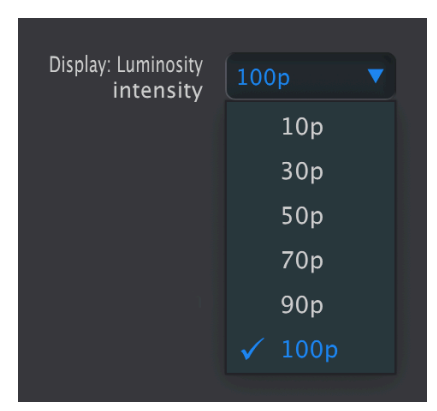

**4.2.5. DAW Mode**

<span id="page-30-1"></span>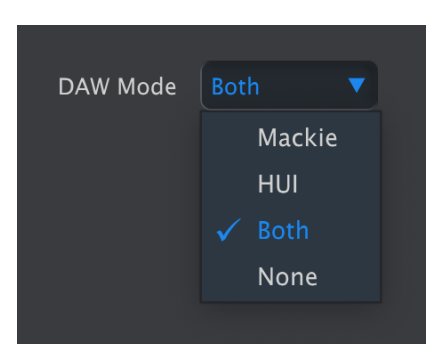

<span id="page-31-0"></span>ここで、やや古めの Mackie Human User Interface (HUI) か、より新しい Mackie Control Universal (MCU) の選択ができます。

# **4.3. Keyboard**

# **4.3.1. Main Channel**

<span id="page-31-1"></span>KeyLab Essential mk3 のマスター MIDI チャンネルをここで設定します。設定できるチャンネルは 1 - 16 です。選択したチャンネルにはブルーのチェックマークが付きます。

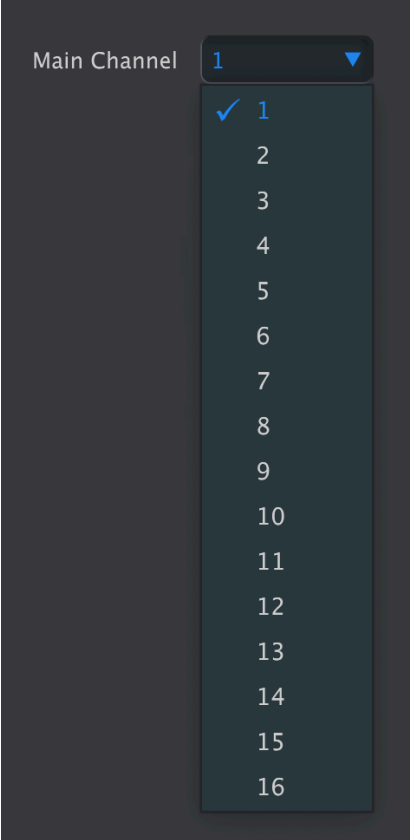

ここで選択したチャンネルは[、MIDI チャンネル](#page-14-1) [p.12]が Keyboard に設定されているコントロール類のチ ャンネルとして使用されます。

# **4.3.2. Part 2 Channel**

<span id="page-32-0"></span>KeyLab Essential mk3 をスプリットモードで使用しているときの Part 2 のチャンネルを選択します。

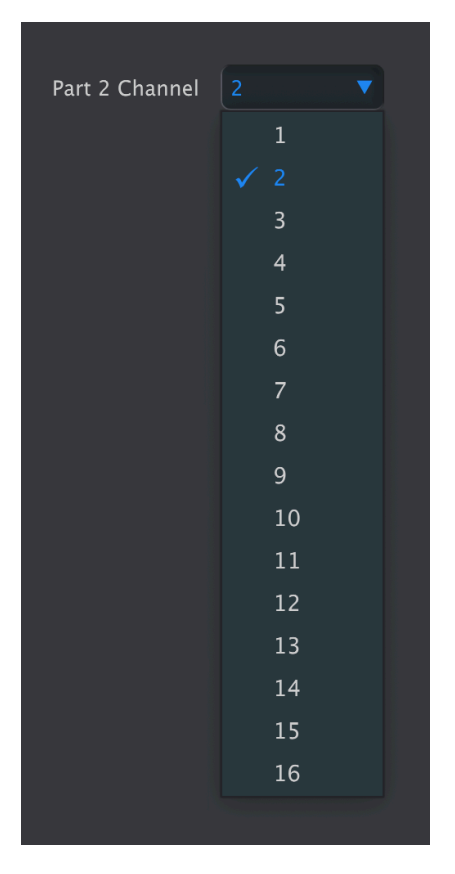

<span id="page-32-1"></span>基本的に、ここでの設定は KeyLab Essential mk3 の **Part** ボタンを長押しして "Edit Part 2" メニューで MIDI チャンネルを選択するのと同じ操作です。

#### **4.3.3. Pitchbend**

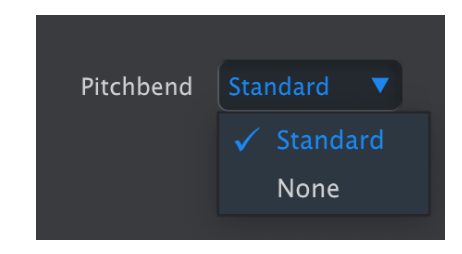

オン/オフ切り替えと同様にシンプルなパラメーターです。None を選択すると、KeyLab Essental mk3 の ピッチホイールが動作しなくなります。この設定は、ライブなどの現場でピッチホイールを使用する予定 がないときに、誤って操作してしまうことを予防したいときに便利です。

#### **4.3.4. Knob acceleration**

<span id="page-33-0"></span>ここでは、ノブを回したときにパラメーターなどの設定値が変化する加速度を選択します。デフォルト設 定では、Medium が選択されています。None、Medium、Fast の3段階から選択できます:

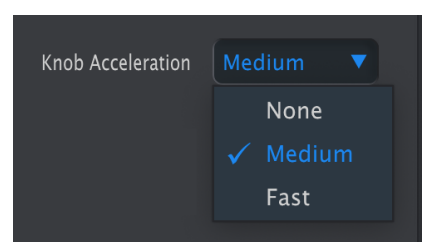

# <span id="page-33-2"></span><span id="page-33-1"></span>**4.4. ユーザープログラム**

#### **4.4.1. ユーザープリセット 1-6 のオン/オフ**

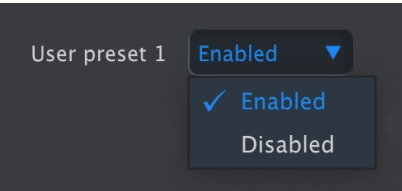

6つのユーザープリセットは個別にオン/オフを設定できます。この6つは、作成したコントロールマッピ ングのテンプレートを入れられ[るデバイスメモリー](#page-8-0) [p.6]の6つに対応しています。

KeyLab Essential mk3 では、ユーザープリセットを次の2通りの方法で切り替えることができます。

- **Prog ボタンを繰り返し押す** 方法。この方法では、Arturia、DAWs、User Preset 1-6 が順番 に切り替わります。
- **Prog ボタンを押しながら** パッドを押す方法。この場合のパッドと各プログラムとの対応は 以下の通りです:
	- **パッド 1**:Arturia
	- **パッド 2**:DAWs
	- **パッド 3-8**:ユーザープリセット 1-6

Prog ボタンを繰り返し押す方法では、使用しないユーザープリセットがあっても必ず6つを順番に切り替 えるというような動作は、当然ながらしません。それは、ユーザープリセットをオフにできるからです。 例えば、ユーザープリセットの 1 と 2 のみを MIDI Control Center でオンにしていた場合、Prog ボタンを 押すたびに Arturia、DAWs、User Preset 1、User Preset 2 が順番に切り替わるというように、オンにな っているユーザープログラムだけがここに登場します。

また、ローカルテンプレートをユーザーメモリーに入れた場合、このメモリーは自動的にオンになりま す。

# **4.5. Velocity Curves**

<span id="page-34-1"></span><span id="page-34-0"></span>KeyLab Essential mk3 のキーボードとパッドは、演奏するタッチの強さに応じてレスポンスを調整でき ます。パッドではアフタータッチのレスポンスも調整できます。

#### **4.5.1. Keyboard and Pads**

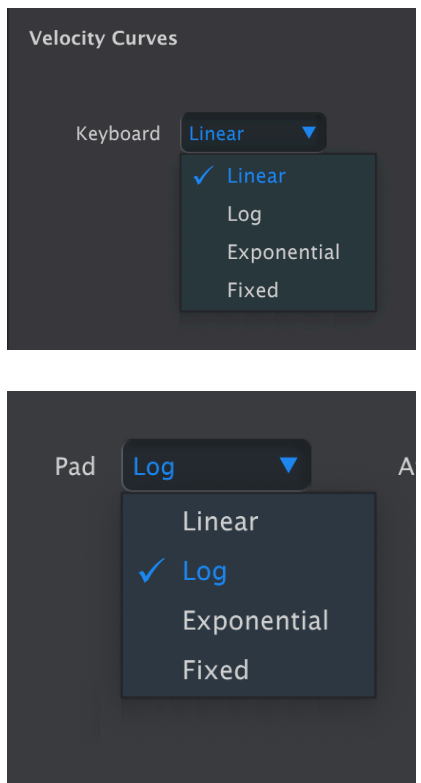

レスポンスのカーブは次の4タイプがあります:Linear、Exponential、Logarithmic、Fixed。

各カーブは、キーボードを演奏するタッチの強弱に応じたベロシティ値の変化が異なります。Linear は下 図のようにタッチの強弱とベロシティ値との関係が正比例になるカーブです (直線ですが):

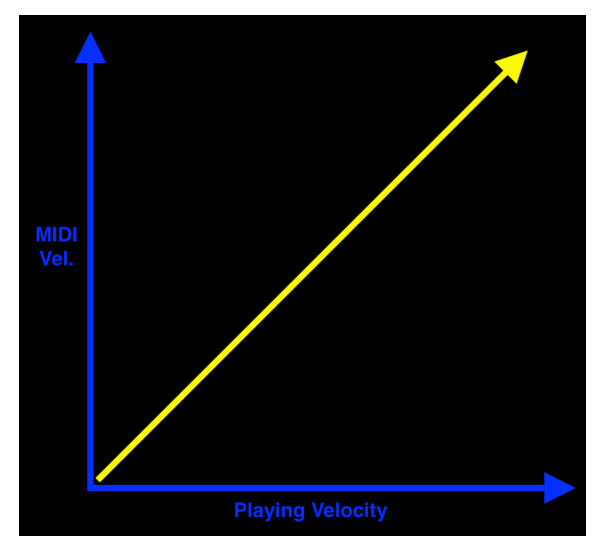

Linear ベロシティカーブ

Exponential はベロシティ値が低めに送信されるカーブで、中間域のベロシティ値を出すにはやや強めの タッチが必要です:

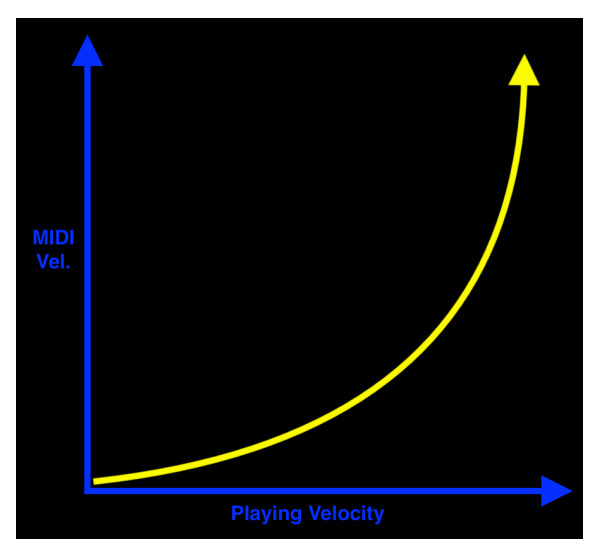

Exponential ベロシティカーブ

Logarithmic はベロシティ値が高めに送信されるカーブで、軽めのタッチで高いベロシティを弾きやすく なります:

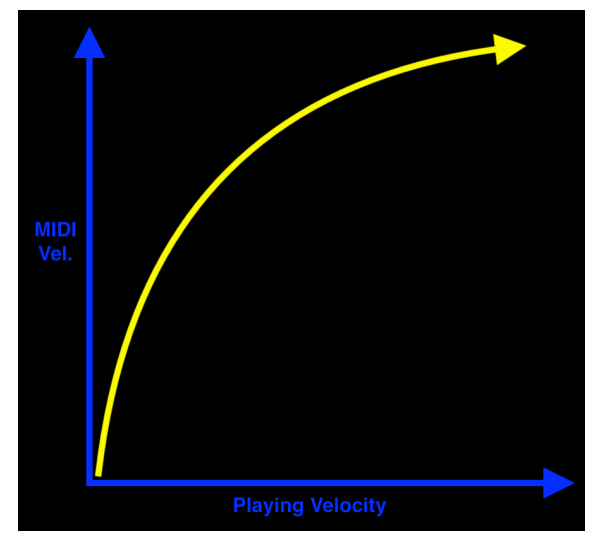

Logarithmic ベロシティカーブ

最後の Fixed はタッチの強弱に関係なく、一定のベロシティ値を送信します:

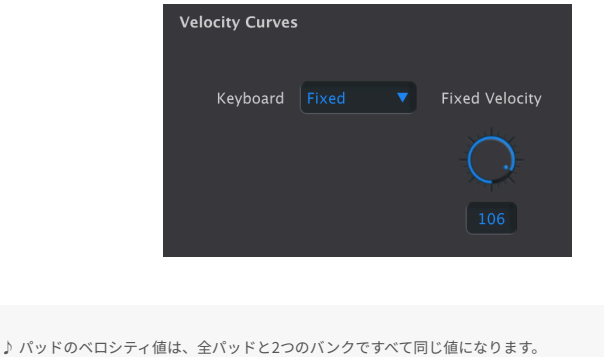

# **4.5.1.1. Fixed Velocity**

i

キーボードを弾いたり、パッドを叩く強さに関係なく、送信されるベロシティ値をここで設定できます。

#### **4.5.2. Pad Aftertouch**

<span id="page-37-0"></span>アフタータッチは、パッドをタップした後、さらに強く押し込むことでモジュレーションを加えることが できる機能です。最初にタップしたときの強さはベロシティ値 (強くタップするとベロシティ値が高くな ります) として送信され、そこからさらに押し込むと別のメッセージが送信され、それをモジュレーショ ンに使用できます。アフタータッチはキーボードでよく使われる機能で、ビブラートをかけたり、シンセ サイザーのフィルター開閉をコントロールしたりするのに使われるのが一般的です。

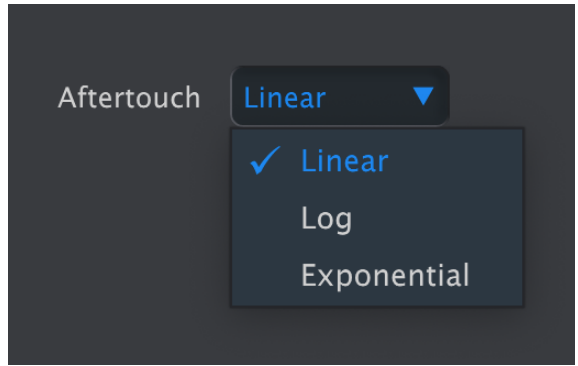

Linear アフタータッチカーブ

最も一般的なアフタータッチは、チャンネルアフタータッチです。これは、1つのパッドを強く押し込む と、その他のパッドにも共通してアフタータッチがかかるタイプです。KeyLab Essential mk3 では複数 のパッドを同時にタップしていても パッドごとに アフタータッチを送信できる、ポリフォニックアフタ ータッチに対応しています。

パッドのアフタータッチのカーブ設定は、すべてのパッドに対して共通で設定され、設定オプションは Linear、Exponential、Logarithmic の3タイプがあります。ベロシティにある Fixed はアフタータッチに はありません。

パッドを押し込む強さでビブラートやフィルターカットオフ、あるいはその他のパラメーターを徐々に変 化させることができるアフタータッチは、非常に表現力豊かな機能ですので、ぜひ3つのカーブを実際に 試してみて、ベストなものを選んでみてください。

<span id="page-38-0"></span>KeyLab Essential mk3 には 6.3mm TRS のペダル端子が1つがあり、スイッチタイプのペダルやコンティ ニュアスのペダルを接続できます。この端子の動作モードは、**Pedal Type** パラメーターの4つの設定オプ ションから用途に合わせて選択できます。

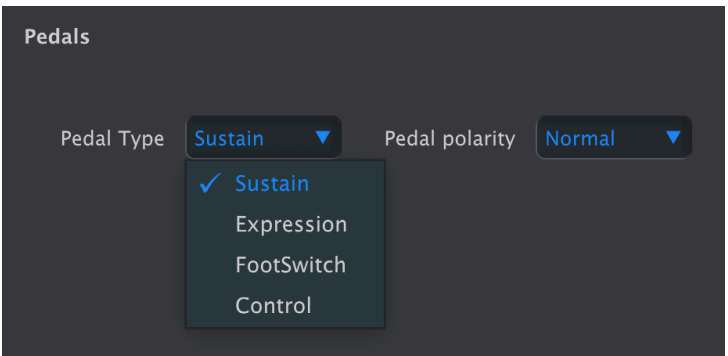

```
i
♪ 接続したペダルからは MIDI メッセージがデフォルトキーボードチャンネル [p.12]で送信されます。
```
# **4.6.1. Sustain**

<span id="page-38-1"></span>スイッチタイプのペダルをサステインペダルとして使用したいときに、Sustain を選択します。これは端 子の機能を MIDI CC 64 (サステイン) に設定するショートカットです。

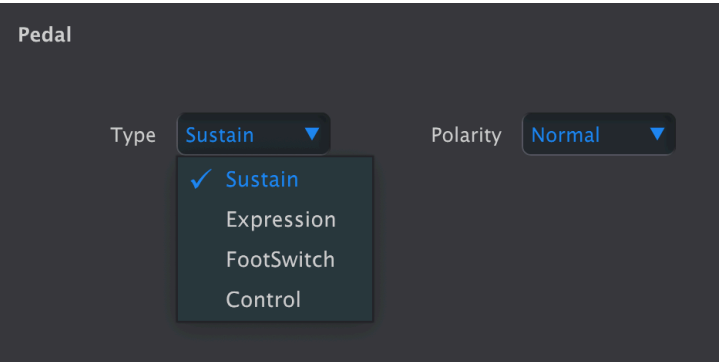

• **Pedal Polarity**:ペダルの極性を Normal か Inverted から選択できます。

 $75$ ♪ サステインペダルは機種によって極性が異なることがあります。接続したペダルを踏んでいないのに音が長く伸 びてしまうときは、このパラメーターの設定を変更してください。

# **4.6.2. Expression**

<span id="page-39-0"></span>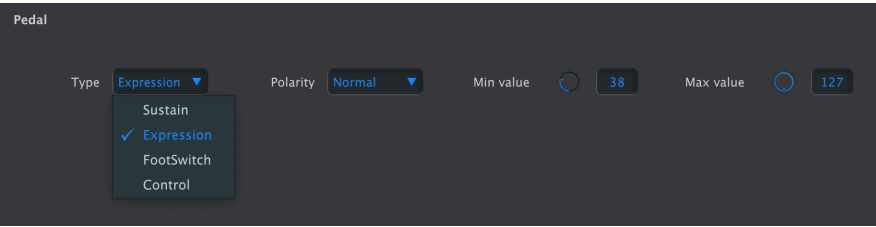

もう1つのショートカットが、この Expression で、エクスプレッションペダルなどの連続可変するタイプ のペダルを MIDI CC 11 (エクスプレッション) のコントロールに使用したいときに選択します。

- **Pedal Polarity**:ペダルの極性を Normal か Inverted から選択できます。
- **Min Pedal Value**:ペダルを最低位置 (かかと側) にしたときの値を設定します。
- **Max Pedal Value**:ペダルを最高位置 (つま先側) にしたときの値を設定します。

■<br>■ ♪ ペダルの極性を反転させることでペダルを踏み込むほど値が低くなったり、逆に動作してしまっているペダルの<br>動作を正しい動作に直すことができます。 ♪ ハモンドオルガンのボリュームペダルの動作をエミュレートする場合 ♪ ペダルの極性を反転させることでペダルを踏み込むほど値が低くなったり、逆に動作してしまっているペダルの は、Min Pedal Value を 0 以上の値にセットしましょう。ハモンドのボリュームペダルは、ペダルを完全に戻した状態 でも、完全な無音にはなりません。

# **4.6.3. Footswitch**

<span id="page-39-1"></span>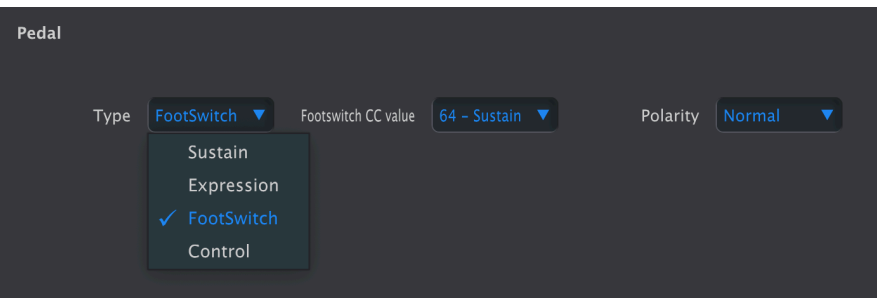

Footswitch に設定すると、スイッチタイプのペダルやフットスイッチをサステインペダル以外の様々な 用途に使用でき、その機能を **CC Value** パラメーターで MIDI CC を選択することで設定できます。

# **4.6.4. Control**

<span id="page-40-0"></span>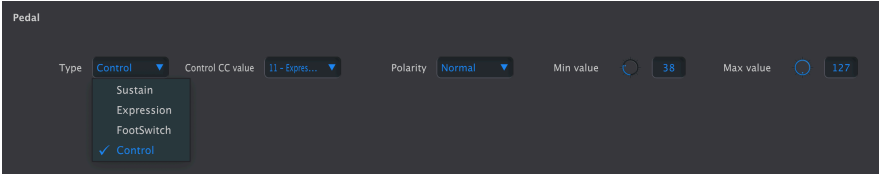

連続可変するタイプのペダルを様々なコントロールに使用したいときに Control を選択します。コントロ ールの種類は **CC Value** パラメーターで MIDI CC を選択して設定します (ここで Expression を選択するこ ともできます)。

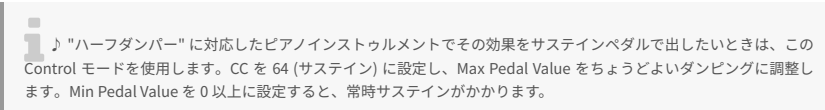

# <span id="page-40-1"></span>**4.7. デバイス設定のインポートとエクスポート**

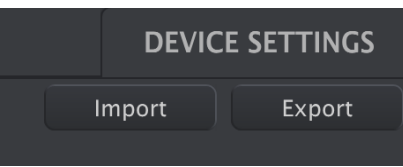

Device Settings 画面の右上にある **Import**、**Export** ボタンでは、デバイス設定 のみ が入ったファイルの 管理を行います。ボタンのどちらかをクリックすると OS レベルのファイルブラウザが開き、インポート (読み込み) をするファイルを選択したり、エクスポート (ファイル書き出し) をする場所を指定できます。

デバイス設定のファイルには **keylabessential3\_ds** の拡張子が付きます。このファイルを他の KeyLab Essential mk3 ユーザーとシェアしたり、用途別に設定ファイルのライブラリーを構築することができま す。

# **5. ソフトウェア・ライセンス契約**

<span id="page-41-0"></span>ライセンシー料 (お客様が支払ったアートリア製品代金の一部) により、アートリア社 (以下 "アートリア") はライセンサーとしてお客様 (以下 "被ライセンサー") に MIDI Control Center (以下 "ソフトウェア") のコ ピーを使用する非独占的な権利を付与いたします。

ソフトウェアのすべての知的所有権は、アートリアに帰属します。アートリアは、本契約に示す契約の条 件に従ってソフトウェアをコピー、ダウンロード、インストールをし、使用することを許諾します。

本製品は不正コピーからの保護を目的としプロダクト・アクティベーションを含みます。OEM ソフトウ ェアの使用はレジストレーション完了後にのみ可能となります。

インターネット接続は、アクティベーション・プロセスの間に必要となります。ソフトウェアのエンドユ ーザーによる使用の契約条件は下記の通りとなります。ソフトウェアをコンピューター上にインストール することによってこれらの条件に同意したものとみなします。慎重に以下の各条項をお読みください。こ れらの条件を承認できない場合にはソフトウェアのインストールを行わないでください。この場合、本製 品 (すべての書類、ハードウェアを含む破損していないパッケージ) を、購入日から30日以内にご購入いた だいた販売店へ返品して払い戻しを受けてください。

**1. ソフトウェアの所有権** お客様はソフトウェアが記録またはインストールされた媒体の所有権を有しま す。アートリアはディスクに記録されたソフトウェアならびに複製に伴って存在するいかなるメディア及 び形式で記録されるソフトウェアのすべての所有権を有します。この許諾契約ではオリジナルのソフトウ ェアそのものを販売するものではありません。

**2. 譲渡の制限** お客様はソフトウェアを譲渡、レンタル、リース、転売、サブライセンス、貸与などの行 為を、アートリアへの書面による許諾無しに行うことは出来ません。また、譲渡等によってソフトウェア を取得した場合も、この契約の条件と権限に従うことになります。本ソフトウェアをネットワーク上で使 用することは、同時期に複数のプログラムが使用される可能性がある場合、違法となります。お客様は、 本ソフトウェアのバックアップコピーを作成する権利がありますが、保存目的以外に使用することはで きません。本契約で指定され、制限された権限以外のソフトウェアの使用にかかる権利や興味を持たない ものとします。アートリアは、ソフトウェアの使用に関して全ての権利を与えていないものとします。

**3. ソフトウェアのアクティベーション** アートリアは、ソフトウェアの違法コピーからソフトウェアを保 護するためのライセンス・コントロールとして OEM ソフトウェアによる強制アクティベーションと強制 レジストレーションを使用する場合があります。本契約の条項、条件に同意しない限りソフトウェアは動 作しません。このような場合には、ソフトウェアを含む製品は、正当な理由があれば、購入後30日以内 であれば返金される場合があります。本条項11に関連する主張は適用されません。

**4. 製品登録後のサポート、アップグレード、レジストレーション、アップデート** 製品登録後は、以下の サポート・アップグレード、アップデートを受けることができます。新バージョン発表後1年間は、新バ ージョンおよび前バージョンのみサポートを提供します。アートリアは、サポート (ホットライン、ウェ ブでのフォーラムなど) の体制や方法をアップデート、アップグレードのためにいつでも変更し、部分 的、または完全に改正することができます。製品登録は、アクティベーション・プロセス中、または後に インターネットを介していつでも行うことができます。このプロセスにおいて、上記の指定された目的の ために個人データの保管、及び使用 (氏名、住所、メール・アドレス、ライセンス・データなど) に同意 するよう求められます。アートリアは、サポートの目的、アップグレードの検証のために特定の代理店、 またはこれらの従事する第三者にこれらのデータを転送する場合があります。

**5. 使用の制限** ソフトウェアは通常、数種類のファイルでソフトウェアの全機能が動作する構成になって います。ソフトウェアは単体で使用できる場合もあります。また、複数のファイル等で構成されている場 合、必ずしもそのすべてを使用したりインストールしたりする必要はありません。お客様は、ソフトウェ アおよびその付随物を何らかの方法で改ざんすることはできません。また、その結果として新たな製品と することもできません。再配布や転売を目的としてソフトウェアそのものおよびその構成を改ざんするす ることはできません。

**6. 権利の譲渡と著作権** お客様は、本ソフトウェアを使用するすべての権利を他の人に譲渡することがで きます。以下の条件を満たすことを条件とします。(a) お客様は、他の人に以下を譲渡します。(i) 本契約 および (ii) 本ソフトウェアとともに提供され、同梱され、またはプリインストールされたソフトウェアま たはハードウェア、本ソフトウェアに関するアップデートまたはアップグレードの権利を付与したすべて のコピー、アップグレード、アップデート、バックアップコピーおよび旧バージョンを含む。(b) お客様 が本ソフトウェアのアップグレード、アップデート、バックアップコピーおよび旧バージョンを保持して いないこと。(c) 受領者が本契約の条件に同意していること。(c) 受領者が、本契約の条件およびお客様が 有効なソフトウェアライセンスを取得した際のその他の規定を受け入れること。ソフトウェアライセンス 本契約の条件に同意されなかったことによる製品の返品。本契約の条件に同意しなかったことによる製品 の返却(製品のアクティベーションなど)は、権利譲渡後はできません。権利を譲渡した場合、製品の返 却はできません。また、ソフトウェア及びマニュアル、パッケージなどの付随物には著作権があります。 ソフトウェアの改ざん、統合、合併などを含む不正な複製と、付随物の複製は固く禁じます。このような 不法複製がもたらす著作権侵害等のすべての責任は、お客様が負うものとします。

**7. アップグレードとアップデート** ソフトウェアのアップグレード、およびアップデートを行う場合、当 該ソフトウェアの旧バージョンまたは下位バージョンの有効なライセンスを所有している必要がありま す。第三者にこのソフトウェアの前バージョンや下位バージョンを譲渡した場合、ソフトウェアのアップ グレード、アップデートを行う権利を失効するものとします。アップグレードおよび最新版の取得は、ソ フトウェアの新たな権利を授けるものではありません。前バージョンおよび下位バージョンのサポートの 権利は、最新版のインストールを行った時点で失効するものとします。

**8. 限定保証** アートリアは通常の使用下において、購入日より30日間、ソフトウェアが記録されたディス クに瑕疵がないことを保証します。購入日については、領収書の日付をもって購入日の証明といたしま す。ソフトウェアのすべての黙示保証についても、購入日より30日間に制限されます。黙示の保証の存続 期間に関する制限が認められない地域においては、上記の制限事項が適用されない場合があります。アー トリアは、すべてのプログラムおよび付随物が述べる内容について、いかなる場合も保証しません。プロ グラムの性能、品質によるすべての危険性はお客様のみが負担します。プログラムに瑕疵があると判明し た場合、お客様が、すべてのサービス、修理または修正に要する全費用を負担します。

**9. 賠償** アートリアが提供する補償はアートリアの選択により (a) 購入代金の返金 (b) ディスクの交換のい ずれかになります。お客様がこの補償を受けるためには、アートリアにソフトウェア購入時の領収書をそ えて商品を返却するものとします。この補償はソフトウェアの悪用、改ざん、誤用または事故に起因する 場合には無効となります。交換されたソフトウェアの補償期間は、最初のソフトウェアの補償期間か30 日間のどちらか長いほうになります。

**10. その他の保証の免責** 上記の保証はその他すべての保証に代わるもので、黙示の保証および商品性、特 定の目的についての適合性を含み、これに限られません。アートリアまたは販売代理店等の代表者または スタッフによる、口頭もしくは書面による情報または助言の一切は、あらたな保証を行なったり、保証の 範囲を広げるものではありません。

**11. 付随する損害賠償の制限** アートリアは、この商品の使用または使用不可に起因する直接的および間接 的な損害 (業務の中断、損失、その他の商業的損害なども含む) について、アートリアが当該損害を示唆し ていた場合においても、一切の責任を負いません。地域により、黙示保証期間の限定、間接的または付随 的損害に対する責任の排除について認めていない場合があり、上記の限定保証が適用されない場合があり ます。本限定保証は、お客様に特別な法的権利を付与するものですが、地域によりその他の権利も行使す ることができます。